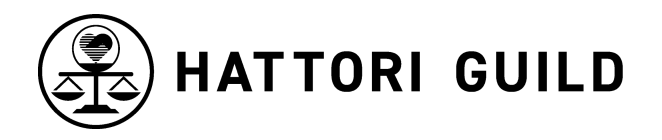

## **A.**スキル確認 課題の提出方法

**1.**課題について確認

1-1.課題レシピをダウンロードし、内容を確認。印刷またはPC等で表示できるように準備する。 1-2.課題動画を確認し、セクションごとのゴール、ポイントを把握する。

**2.**撮影グッズの準備

2-1.撮影用カメラ(スマートフォンでOK)を用意する。 ※調理中に撮影中の映像を確認できるよう、スマホの自撮り(セルフィー)モードを推奨しており ます。

2-2.スマートフォン・カメラ等を固定できる三脚等[\(例\)](https://www.amazon.co.jp/%E3%82%A8%E3%83%AC%E3%82%B3%E3%83%A0-%E6%9C%80%E5%A4%A7160cm-Android-%E3%82%A2%E3%82%AF%E3%82%BB%E3%82%B5%E3%83%AA%E3%83%BC%E3%82%B7%E3%83%A5%E3%83%BC%E4%BB%98-P-STSRSLBK/dp/B097QJ7CQM/ref=asc_df_B097QJ7CQM/?tag=jpgo-22&linkCode=df0&hvadid=529489842120&hvpos=&hvnetw=g&hvrand=15046320307891449167&hvpone=&hvptwo=&hvqmt=&hvdev=c&hvdvcmdl=&hvlocint=&hvlocphy=1009218&hvtargid=pla-1364816356203&th=1)を用意する。 ※デジタルカメラの場合はMOVまたはMP4のファイル形式をご利用ください。

**3.**撮影セッティング

3-1.3脚等にスマートフォン・カメラをセットする。撮影モニターが調理中の自分の位置から見える ように向きを調整する。スマートフォンの場合は自撮り(セルフィー)モードがおすすめ。高さは手 元を斜め45度から映せる高さに調整。

<画像1:三脚セッティング>

<画像2:角度調整>

3-2.まな板、作業台など、作業する手元全体が映るようにスマホ・カメラ(3脚)を設置。課題の工 程を確認し、火を使う際はコンロ等が映るように、シーンによってセッティングを変えるか、カセット コンロ等を使い、常に作業中の映像が映るようにする。

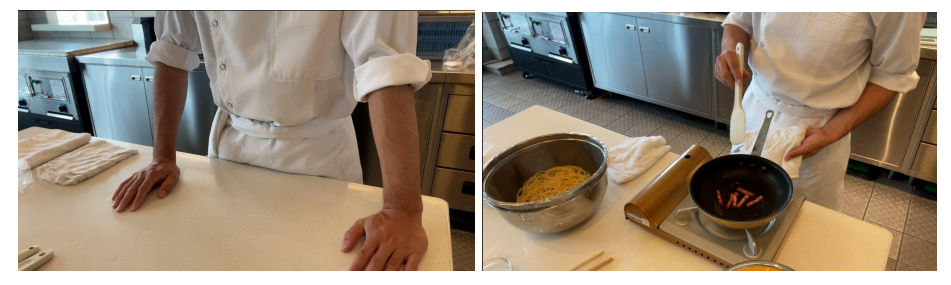

**4.**調理器具、材料の準備 スムーズに調理ができるよう、課題レシピを確認しながら材料や器具を用意する。

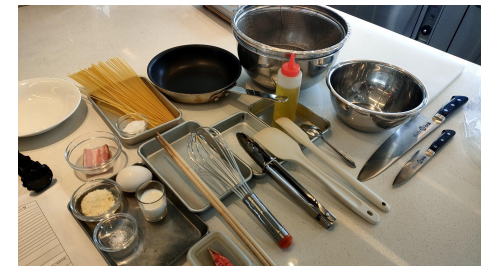

**5.**課題調理、撮影

5-1.調理準備ができたらスマートフォン・カメラの録画ボタンを押し、録画されていることをしっかり 確認してから調理を開始。

 $\leftrightarrow$ 

5-2.課題の最後(セクションで別れている場合はセクションの最後)まで到達したら、仕上がりの 状態を動画撮影中のカメラに向け、しっかり映す。数秒映し終えたら撮影を停止する。

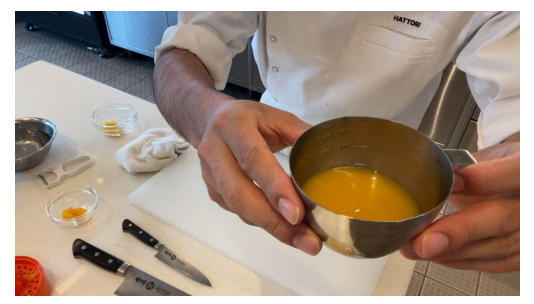

5-3.課題がセクションで分かれている場合は、次のセクションを同様に撮影する。

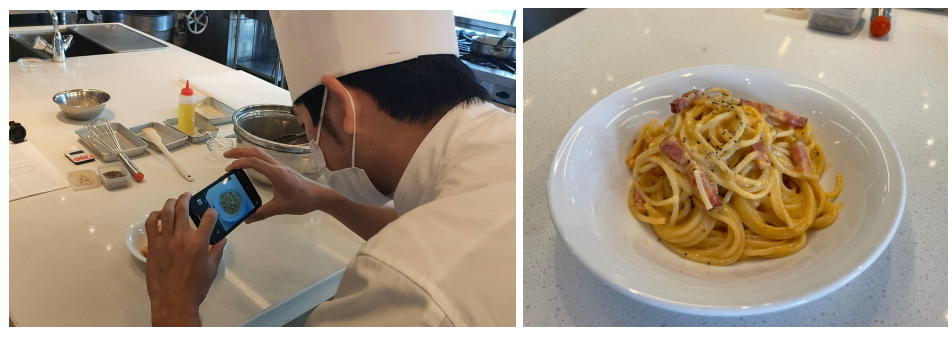

5-4.最後に盛り付けた料理全体を静止画で撮影。

**6.**課題の提出

6-1.スキル確認ページから「スキル確認 申込」フォームを入力して送信。

6-2.ログインボタンからログインし、マイページを開き「スキル確認」タブを開く。

6-3.動画アップリードから、ジャンルを選択。投稿する動画のジャンルを選択してください。

6-4.完成写真アップロードから「ファイルを選択」から静止画を投稿。(5-4)

6-5.動画アップロードの「+Video Upload」を押し、動画を選択。(5)

※MOVまたはMP4のファイル形式をご利用ください。

6-6.アップロードのメーターが100%になると「送信」ボタンが表示されます。 送信ボタンを押して投稿完了となります。

2022年10月27日作成